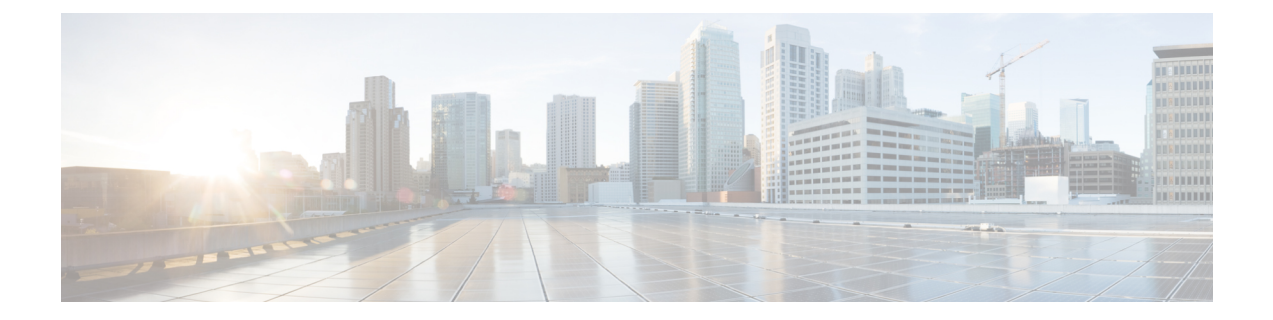

# **Cisco UCS** サーバの管理

この章は、次の項で構成されています。

- [サーバ管理](#page-0-0), 1 ページ
- [サーバの電源オン](#page-1-0), 2 ページ
- [サーバの電源オフ](#page-1-1), 2 ページ
- サーバの KVM [コンソールの起動](#page-2-0), 3 ページ
- KVM [コンソールを使用したサーバへの直接アクセス](#page-2-1), 3 ページ
- [サーバのインベントリ収集のリクエスト](#page-3-0), 4 ページ
- [サーバの診断割り込みの実行](#page-3-1), 4 ページ
- [サーバのリセット](#page-4-0), 5 ページ
- [サーバの再確認](#page-4-1), 5 ページ
- [サーバの稼働停止](#page-5-0), 6 ページ

## <span id="page-0-0"></span>サーバ管理

Cisco UCS Director を使用して Cisco UCS ドメイン内のすべてのブレード サーバおよびラックマウ ント サーバを管理およびモニタできます。

管理対象のサーバの選択方法については、[選択対象サーバの管理](cisco-ucs-director-manager-mgmt-65_chapter_011.pdf#unique_20)を参照してください。

## <span id="page-1-0"></span>サーバの電源オン

手順

- ステップ1 [物理 (Physical) ]>[コンピューティング (Compute) ]の順に選択します。
- ステップ2 [コンピューティング (Compute) ] ページで、Cisco UCS Manager アカウントを含むポッドを選択 します。
- ステップ **3** [UCS サーバ(UCS Servers)] をクリックします。
- ステップ **4** 電源をオンにするサーバの行をクリックします。
- ステップ **5** [その他のアクション(More Actions)] ドロップダウン メニューから [電源オン(Power On)] を 選択します。
- ステップ **6** [送信(Submit)] をクリックします。

### <span id="page-1-1"></span>サーバの電源オフ

手順

- ステップ1 [物理 (Physical) ]>[コンピューティング (Compute) ] の順に選択します。
- ステップ2 [コンピューティング (Compute) ] ページで、Cisco UCS Manager アカウントを含むポッドを選択 します。
- ステップ **3** [UCS サーバ(UCS Servers)] をクリックします。
- ステップ **4** 電源をオンにするサーバの行をクリックします。
- ステップ **5** [その他のアクション(More Actions)] ドロップダウン メニューから [電源オフ(Power Off)] を 選択します。
- ステップ6 [送信 (Submit) ] をクリックします。

### <span id="page-2-0"></span>サーバの **KVM** コンソールの起動

手順

- ステップ **1** [物理(Physical)] > [コンピューティング(Compute)] の順に選択します。
- ステップ **2** [コンピューティング(Compute)] ページで、Cisco UCS Manager アカウントを含むポッドを選択 します。
- ステップ **3** [UCS サーバ(UCS Servers)] をクリックします。
- ステップ **4** KVM コンソールを起動するサーバの行をクリックします。
- ステップ **5** [その他のアクション(More Actions)] ドロップダウン メニューから [KVM コンソールの起動 (Launch KVM Console)] を選択します。
- ステップ6 [送信 (Submit) ] をクリックします。 Cisco UCS Director によって kvm.jnlp ファイルがダウンロードされます。
- ステップ **7** ダウンロード フォルダ内の kvm.jnlp ファイルをダブルクリックします。 [KVMコンソール (KVM Console) 1が別ウィンドウで開きます。 必要な Java ランタイム環境 (JRE) がインストールされていない場合は、ダイアログボックスの [関連情報(More Info)] をクリックし、画面の手順に従って JRE をダウンロードしてインストー ルします。

### <span id="page-2-1"></span>**KVM** コンソールを使用したサーバへの直接アクセス

KVM コンソールを使用して UCS サーバに直接アクセスできます。

#### 手順

- ステップ **1** [物理(Physical)] > [コンピューティング(Compute)] の順に選択します。
- ステップ **2** [コンピューティング(Compute)] ページで、Cisco UCS Manager アカウントを含むポッドを選択 します。
- ステップ **3** [UCS サーバ(UCS Servers)] をクリックします。
- ステップ **4** KVM コンソールを使用して直接アクセスするサーバをクリックします。
- ステップ **5** [その他のアクション(More Actions)] ドロップダウン メニューから [KVM 直接アクセス(KVM Direct Access) | を選択します。
- ステップ6 [送信 (Submit) 1をクリックします。 [KVMコンソール(KVM Console)] が別ウィンドウで開きます。

ステップ **7** ユーザ名とパスワードを入力し、ドメインを選択します。

ステップ **8** [KVMの起動(Launch KVM)] をクリックします。

# <span id="page-3-0"></span>サーバのインベントリ収集のリクエスト

#### 手順

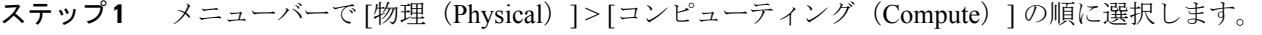

- ステップ **2** ポッドを展開して、Cisco UCS Manager アカウントをクリックします。
- ステップ **3** [UCS サーバ(UCS Servers)] をクリックします。
- ステップ **4** インベントリ収集をリクエストするサーバのテーブル内の行をクリックします。
- ステップ **5** [インベントリ収集のリクエスト(Request Inventory Collection)] をクリックします。
- <span id="page-3-1"></span>ステップ6 [送信 (Submit) ] をクリックします。

# サーバの診断割り込みの実行

#### 手順

- ステップ **1** [物理(Physical)] > [コンピューティング(Compute)] の順に選択します。
- ステップ2 [コンピューティング (Compute) ] ページで、Cisco UCS Manager アカウントを含むポッドを選択 します。
- ステップ **3** [UCS サーバ(UCS Servers)] をクリックします。
- ステップ **4** 診断割り込みを実行する行またはサーバをクリックします。
- ステップ5 [その他のアクション (More Actions) ]ドロップダウンメニューから[サーバメンテナンス (Server Maintenance)] を選択します。
- ステップ **6** [サーバ メンテナンス(Server Maintenance)] 画面で、次の手順を実行します。
	- a) [サーバメンテナンス(Server Maintenance)] ドロップダウン リストから、[診断割り込み (Diagnostic Interrupt)] を選択します。
	- b) [はい(Yes)] をクリックします。

Cisco Integrated Management Controller (CIMC) から BIOS またはオペレーティング システムに対 してNonMakeable Interrupt(NMI)が実行されます。このアクションにより、サーバにインストー ルされているオペレーティング システム応じて、コア ダンプまたはスタック トレースが作成さ れます。

## <span id="page-4-0"></span>サーバのリセット

手順

- ステップ **1** [物理(Physical)] > [コンピューティング(Compute)] の順に選択します。
- ステップ **2** [コンピューティング(Compute)] ページで、Cisco UCS Manager アカウントを含むポッドを選択 します。
- ステップ **3** [UCS サーバ(UCS Servers)] をクリックします。
- ステップ **4** リセットするサーバの行をクリックします。
- ステップ5 [その他のアクション (More Actions) ] ドロップダウン メニューから [リセット (Reset) ] を選択 します。
- <span id="page-4-1"></span>ステップ6 [送信 (Submit) ] をクリックします。

### サーバの再確認

CiscoUCSManagerにサーバ、およびそのサーバのすべてのエンドポイントを再検出させる必要が ある場合は、次の手順を実行します。たとえば、サーバがディスカバリ状態など、予期していな かった状態から抜け出せなくなっている場合に、この手順を使用します。

#### 手順

- ステップ **1** [物理(Physical)] > [コンピューティング(Compute)] の順に選択します。
- ステップ **2** [コンピューティング(Compute)] ページで、Cisco UCS Manager アカウントを含むポッドを選択 します。
- ステップ **3** [UCS サーバ(UCS Servers)] をクリックします。
- ステップ **4** 再確認するサーバの行をクリックします。
- ステップ **5** [その他のアクション(MoreActions)]ドロップダウンメニューから[サーバメンテナンス(Server Maintenance) 1を選択します。
- ステップ **6** [サーバ メンテナンス(Server Maintenance)] 画面で、次の手順を実行します。
	- a) [サーバメンテナンス(Server Maintenance)] ドロップダウン リストから、[再認識 (Re-acknowledge)] を選択します。
	- b) [はい(Yes)] をクリックします。

サーバを切断し、サーバとシステム内の 1 つまたは複数のファブリック インターコネクトの間の 接続を構築するよう、Cisco UCS Director から Cisco UCS Manager へリクエストが送信されます。 確認が終了するまでに数分かかる場合があります。

# <span id="page-5-0"></span>サーバの稼働停止

手順

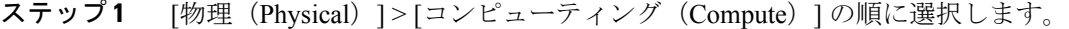

- ステップ **2** [コンピューティング(Compute)] ページで、Cisco UCS Manager アカウントを含むポッドを選択 します。
- ステップ **3** [UCS サーバ(UCS Servers)] をクリックします。
- ステップ **4** 稼働停止にするサーバの行をクリックします。
- ステップ5 [その他のアクション (More Actions) ]ドロップダウンメニューから[サーバメンテナンス (Server Maintenance)] を選択します。
- ステップ **6** [サーバ メンテナンス(Server Maintenance)] 画面で、次の手順を実行します。
	- a) [サーバメンテナンス (Server Maintenance) ] ドロップダウン リストから、[使用禁止 (Decommission)] を選択します。
	- b) [理由 (Reason) ] フィールドに、サーバを使用禁止にする理由を入力します。
	- c) [はい(Yes) 1をクリックします。

Cisco UCS Director によって当該サーバがシャットダウンされ、Cisco UCS 設定から削除されて、 [使用禁止のUCSサーバ (Decommissioned Servers) ] タブに追加されます。